# **How to Transfer a PCM+ 3.x License From One Server to another Server**

This document describes the steps necessary for a user to transfer a PCM+ 3.x license(s) from old server hardware to new server hardware. Both servers are operational.

### **Deactivate the current license**

- 1) From the old PCM server which contains the current license to be transferred; Go to Tools > Preferences > Licensing.
- 2) Within the Active Licenses tab, highlight the PCM 3.x Plus license you wish to transfer and **record** the Serial Number assigned to this license. The serial number will be required on the my.procurve portal when transferring the license.
- 3) Click the *Deactivate* button.
- 4) Click the *Yes* button to confirm the deactivation and removal of the license.

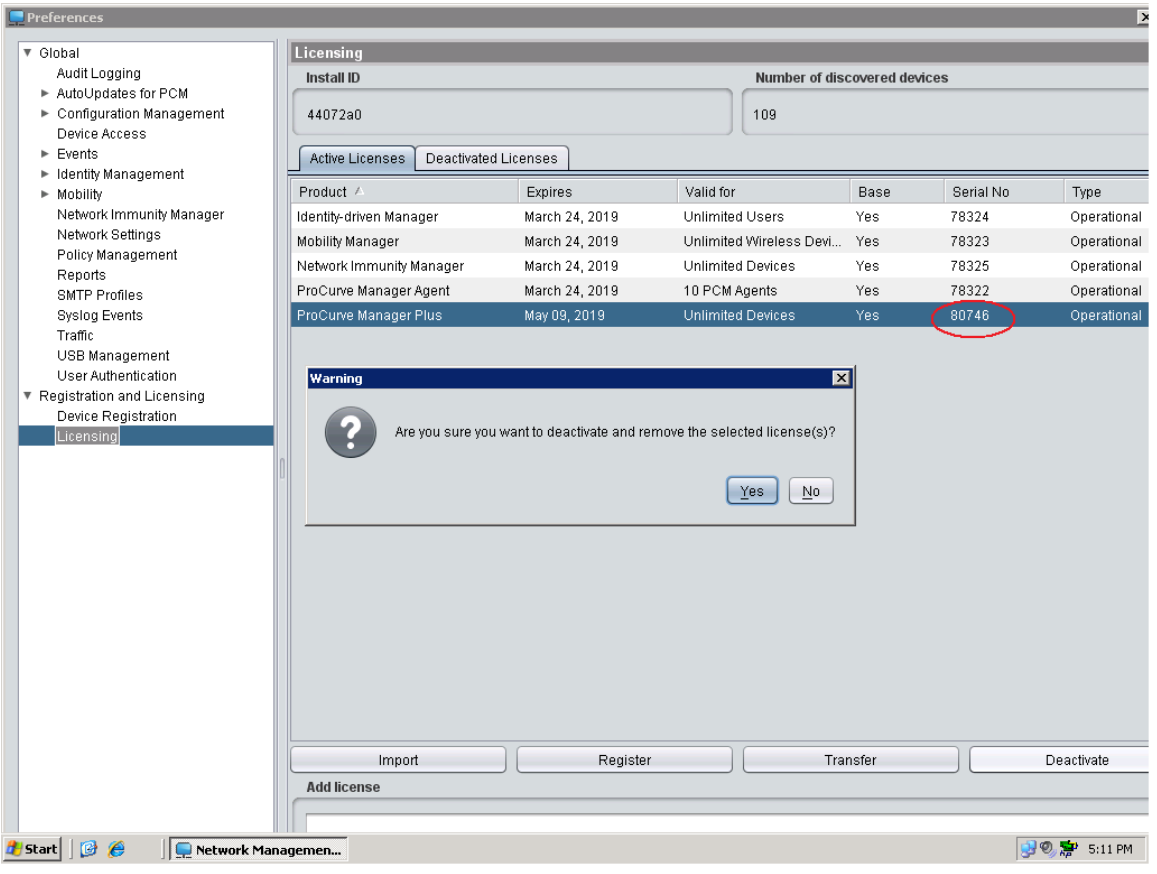

A cautionary message will be displayed.

5) Click the *OK* button to continue.

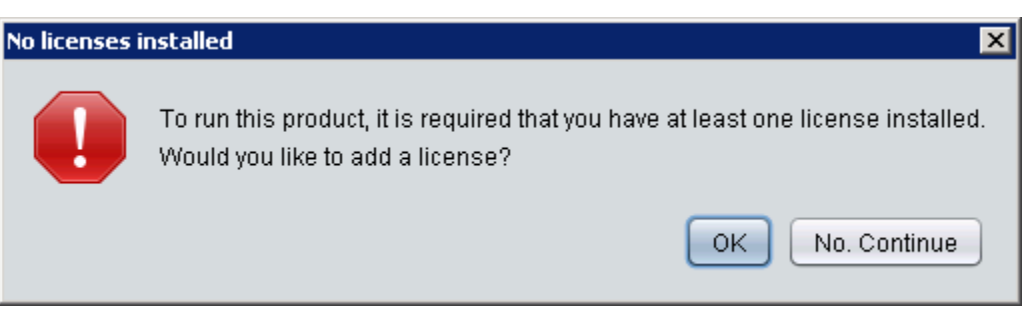

# **Record the Uninstall key**

- 6) Click on the *Deactivated License* tab.
- 7) Scroll through the list and locate the license for transfer.
- 8) **Record** the "uninstall key" information. The uninstall key information is required on the my.procurve portal.

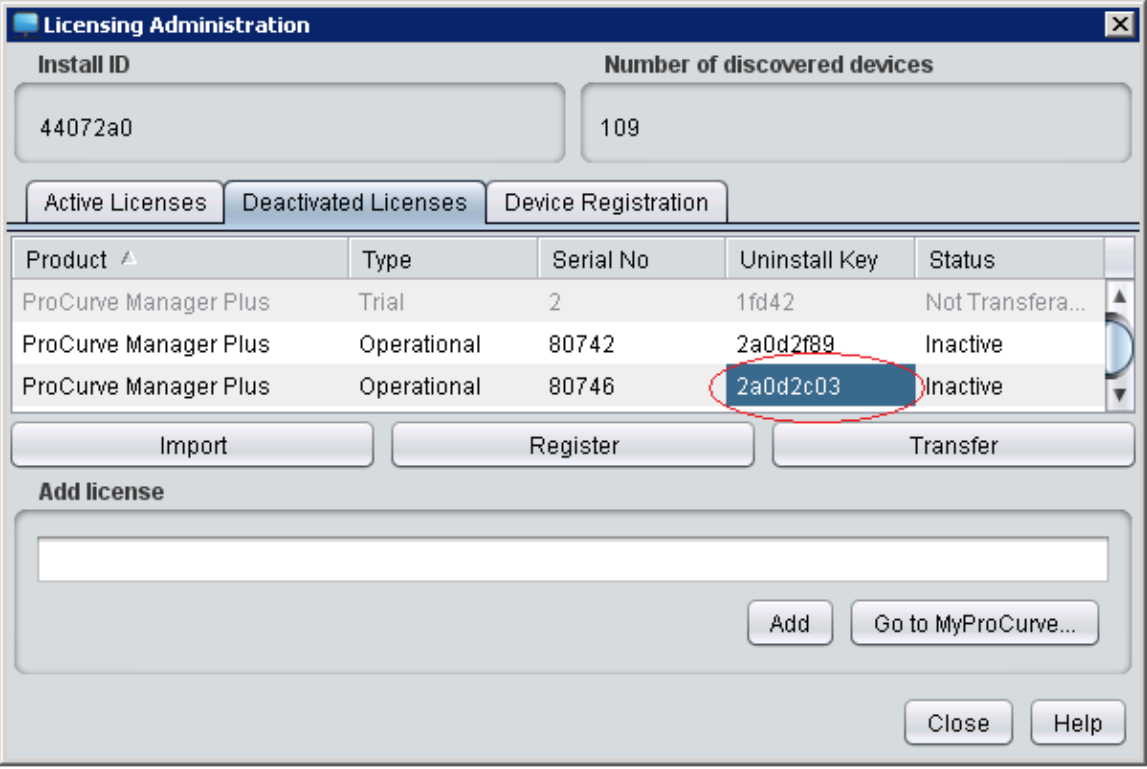

### **Uninstall PCM+ 3.0 from the old server**

- 9) Go to the Start button > Control Panel > Add Remove Programs.
- 10)Locate and uninstall HP ProCurve Manager 3.0.
- 11)Reboot the server after the software has been uninstalled.
- 12)Remove all remaining traces of PCM+ 3.0.
	- Delete the PNM folder from C:\Program Files\Hewlett-Packard\PNM.
	- Delete any icons from the desktop for PCM+ 3.0.

### **Install PCM+ 3.0 on the new server hardware**

If needed, a copy of the PCM software can be found on the HP ProCurve web site. Go to<http://www.hp.com/rnd/software/j8991-c0300.htm> to download and install PCM+ 3.0.

#### **Record the new server hardware Install ID**

13)Go to Tools > Preferences > Licensing and **record** the new server hardware installation identifier. The Install ID is required on the my.procurve portal.

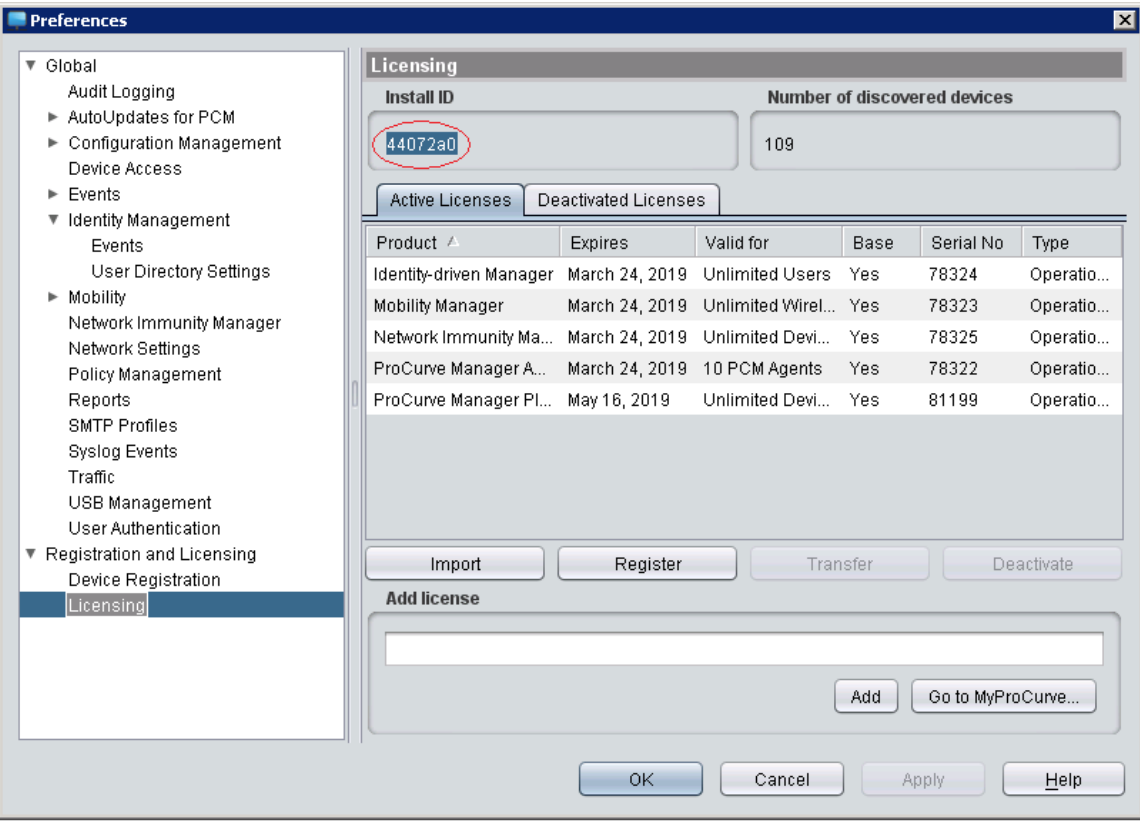

## **Transfer License from old server to new server**

- 14) Login to your account on [www.my.procurve.com](http://www.my.procurve.com/)
- 15)Go to My Licenses tab > Management Software License > select Transfer Licenses.

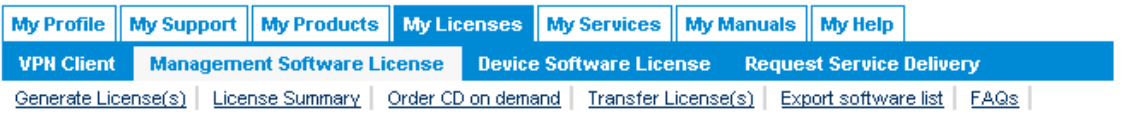

16)On the Transfer license page, check the box next to the PCM+ license (and plug-in licenses) to be transferred and click *Continue*.

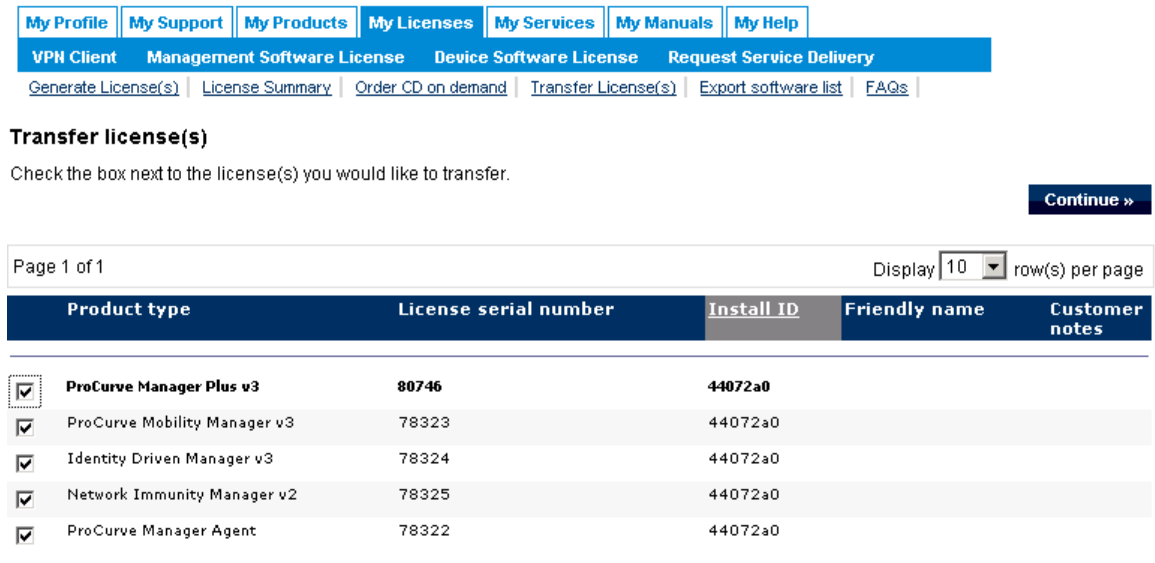

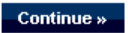

- 17)In the Uninstall Key field, enter the uninstall key you previously recorded in step 9, when the license was deactivated on the old server. (Make sure the license Serial Number displayed on this page matches the license serial number you recorded in step 2).
- 18)In the "To Target" field, enter the new installation identifier you recorded in step 13 from the new server hardware.
- 19)Click on *Transfer licenses* button.

#### **Transfer license(s)**

Use this page to transfer license key(s) from ProCurve Management Server (source) to another ProCurve Management Server (target) installation.  $\star$  = required fields

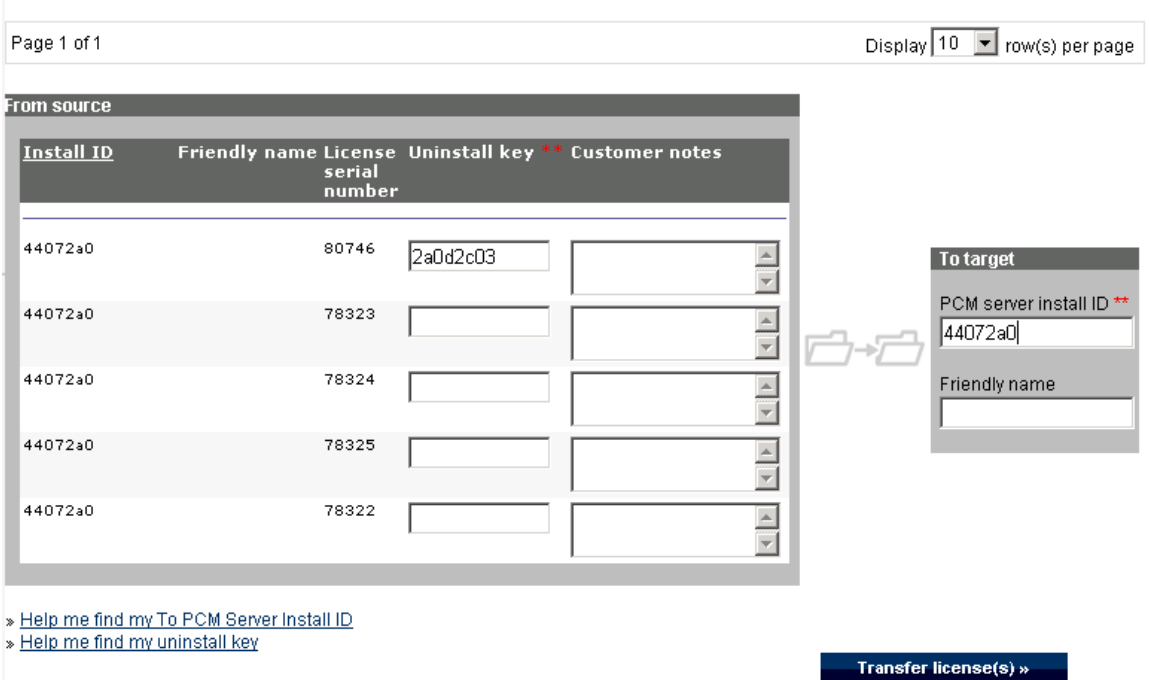

# A confirmation page will display the newly transferred license information.

#### **Transfer license(s) confirmation**

The license key(s) have successfully been removed from the source server. New license keys are listed and available for installation on the target server below.

You can copy and paste the license key(s) to install on the target server or select an option below to save the information.

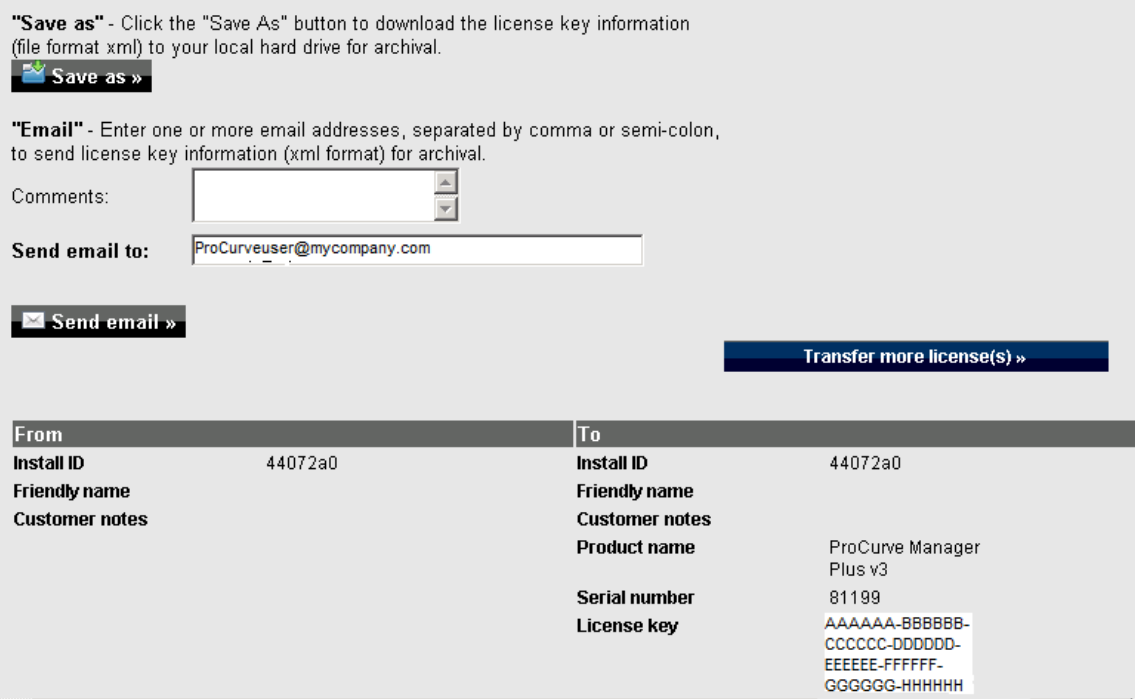

### **Add the transferred license to the new server**

- 20)Go to Tools > Preferences > Licensing
- 21)Paste the license key into the "Add License" field
- 22)Click the *Add* button

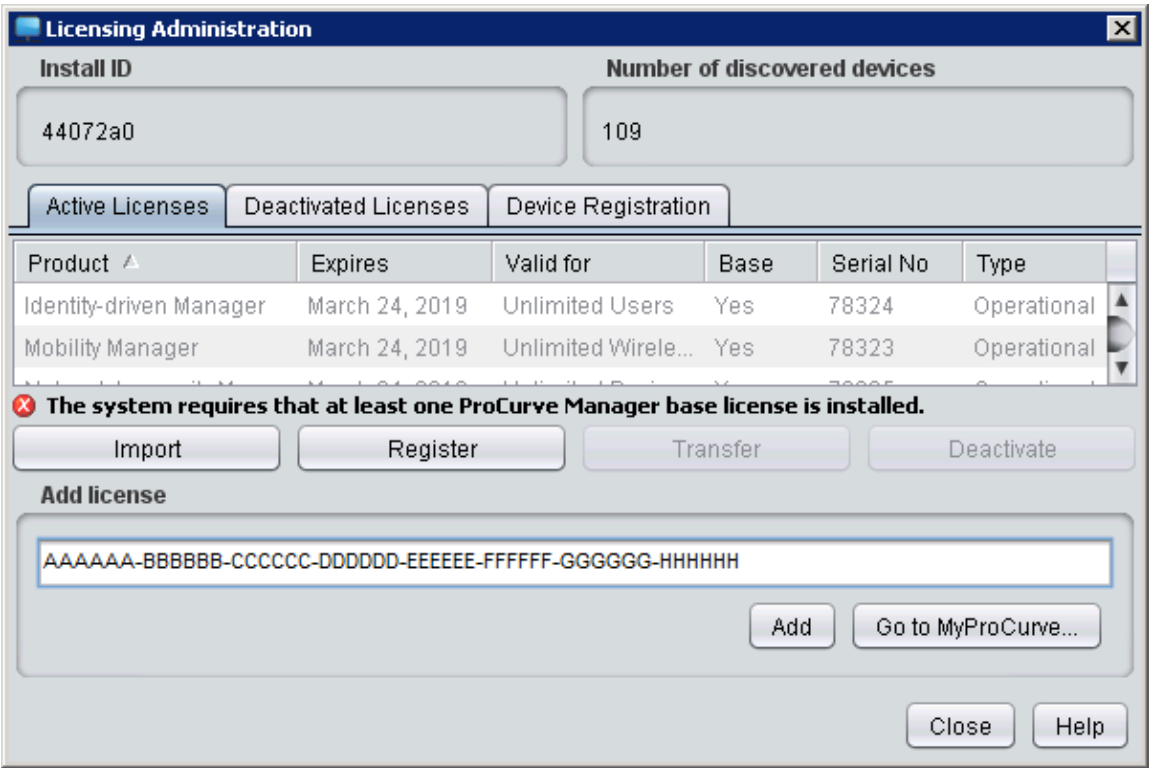

A pop up message will display confirmation of the license being installed successfully.

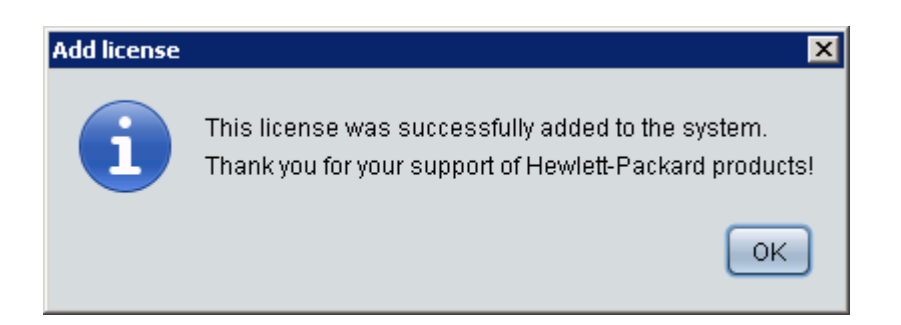

The license has been successfully transferred from the old PCM server to the new PCM server. This task is now complete.